## **Tips to install the driver for Dino-Lite Plus series in Windows 10**

## **Part A:**

To work the Dino-Lite AM311ST in Windows 10, you will need to disable the Driver Signature Enforcement before installing the driver for AM311ST. Use the following steps to disable driver signature enforcement.

- 1. Click the **Start menu** and select **Settings**.
- 2. Click **Update and Security**.
- 3. Click on **Recovery**.
- 4. Click **Restart now** under **Advanced Startup**.
- 5. Once your Computer has rebooted, you will need to choose the **Troubleshoot** option
- 6. Click **Advanced options**.
- 7. Click **Startup Settings**.
- 8. Click on **Restart**.
- 9. On the **Startup Settings** screen press **7** or **F7** to disable driver signature enforcement.

## **Part B:**

- 1. Your computer will restart and now you will be able to install driver.
- 2. Download the driver "Dino-Lite Plus", the driver can be found at <https://www.dino-lite.com/download01.php>
- 3. Click the "dnldrv34.exe" to install the driver. You will need to click the dnldrv34.exe **again** if the following popup window appeared during the driver installation.

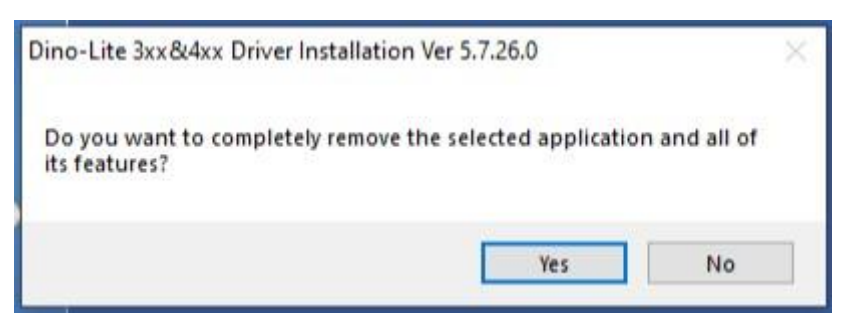

4. During the installation, Windows will inform you that it can't verify the publisher of this driver software. Choose "**Install this driver software anyway**" to complete the installation.

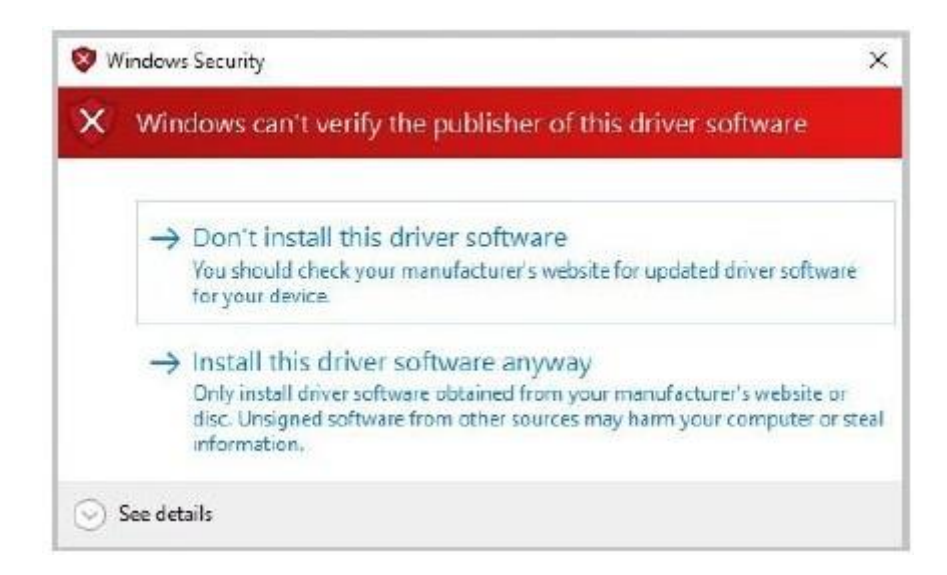

5. Connect the Dino-Lite to the USB port to start DinoCapture2.0

## **Part C:**

If you still have problem using Dino-Lite, please check if the device driver is in a problem state.

- 1. Open the **Device Manager**
- 2. Under the **Imaging devices** list, device that marked with a symbol of black "!" on a yellow field indicates that there is a problem with the device. Right click over the device, and select **Update Driver Software…**

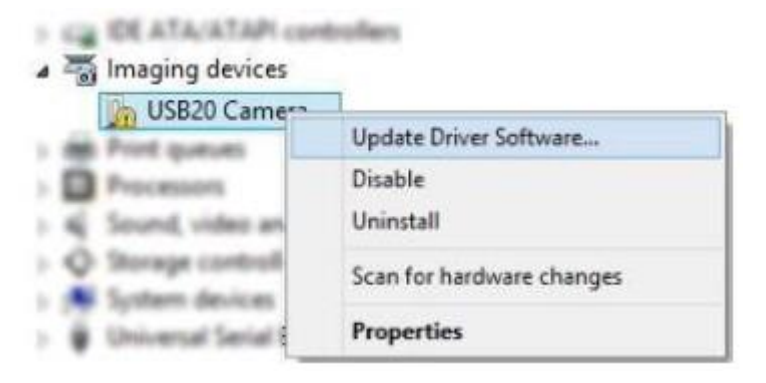

3. In the Update Driver Software window, select the **Browse my computer for driver software** option.

4. Then select **Search for drivers in this location** by **Browse C:\Program Files(x86)\Common Files\snp2std**)

 $\overline{\phantom{a}}$ 

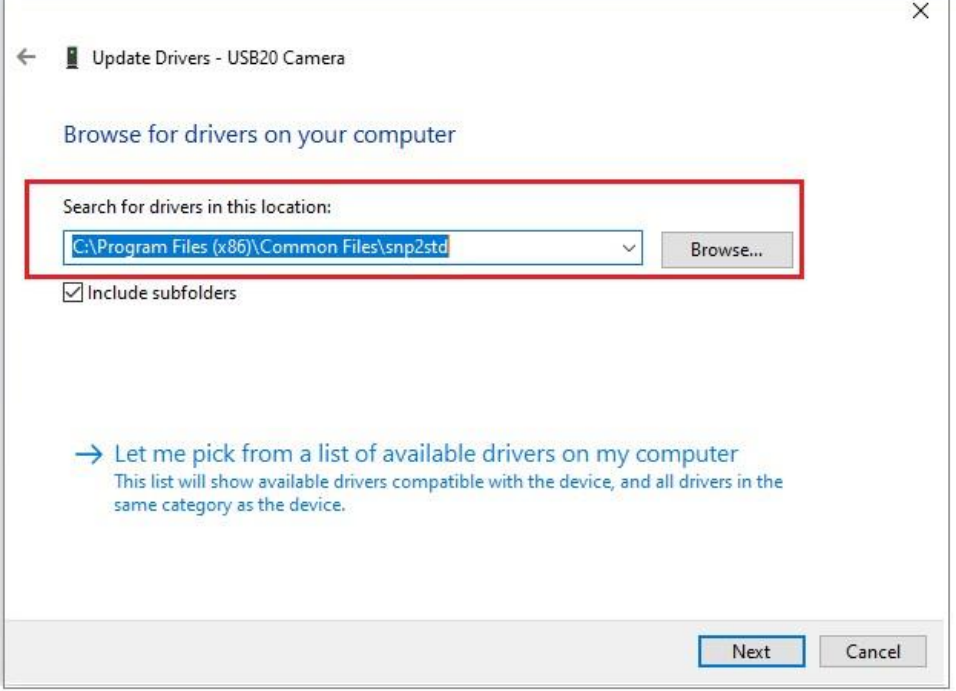

5. Then select the **Let me pick from a list of device drivers on my computer** option, and then press "**Next**" button.

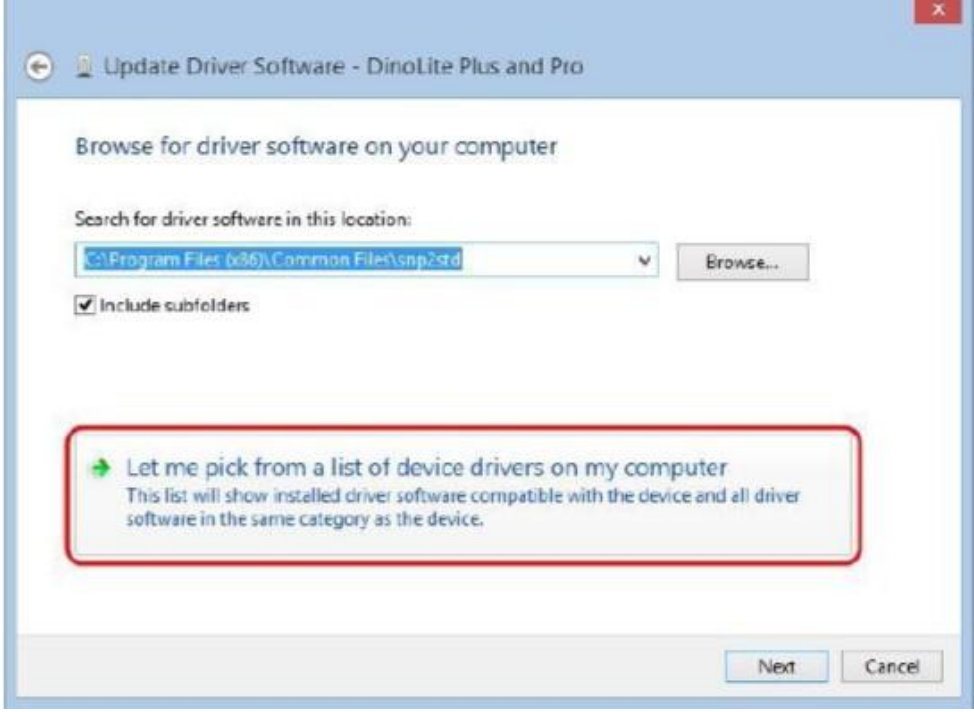

6. Select the device driver **DinoLite Plus and Pro** for your model, and then press the **Next** button.

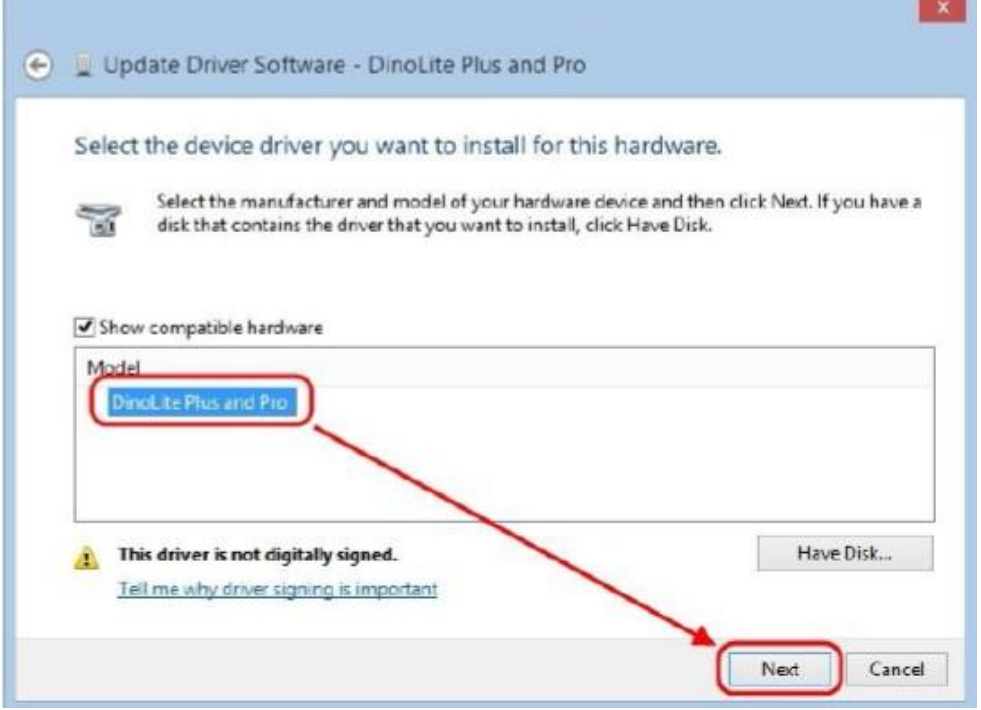

**7.** A Windows Security dialog similar to the screenshot should popup. Select "**Install this driver software anyway"** to continue the installation.

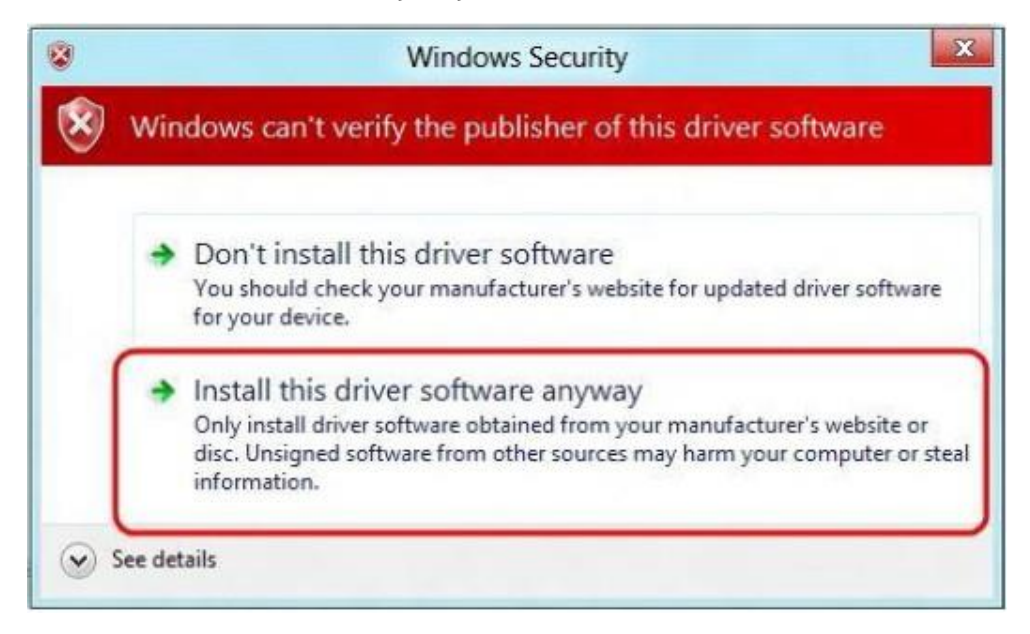

8. You are now able to use the Dino-Lite after the installation completed.

Note: If you restart your computer again the driver signature enforcement will be re-enabled.